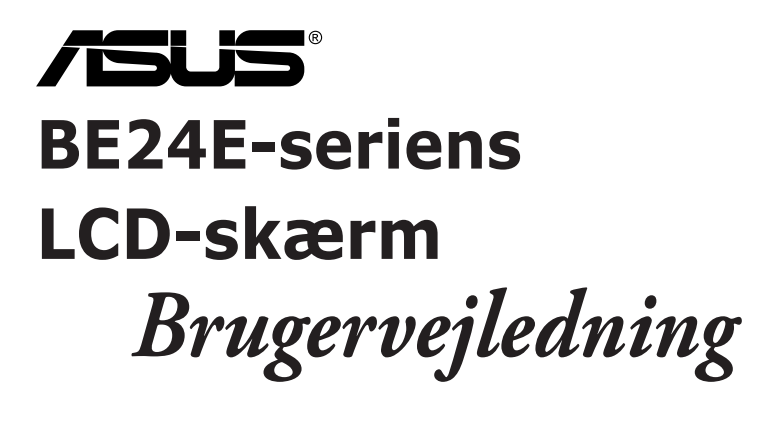

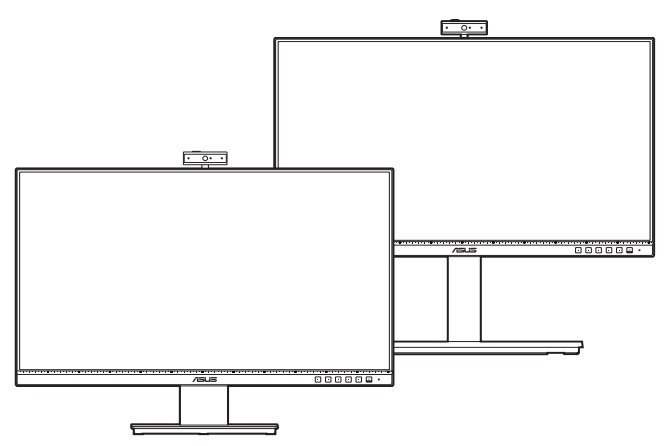

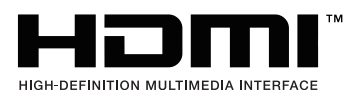

Første udgave

Februar 2020

#### **Copyright © 2020 ASUSTeK COMPUTER INC. Alle rettigheder forbeholdes.**

Inden del af denne vejledning, herunder produkterne og softwaren, beskrevet heri, må genskabes, overføres, transskriberes, gemmes i et afhentningssystem eller oversættes til et andet sprog på nogen måde eller med nogen som helst midler, undtagen dokumentation, gemt af køberen for sikkerhedskopieringsformål, uden udtrykkelig skriftlig tilladelse fra ASUSTeK COMPUTER INC. ("ASUS").

Produktets garanti eller service forlænges ikke, hvis: (1) produktet blev repareret, modificeret eller ændret, medmindre en sådan reparation, modificering eller ændring er godkendt skriftligt af ASUS, eller (2) produktets serienummer er ødelagt eller mangler.

ASUS LEVERER DENNE VEJLEDNING "SOM DEN ER", UDEN GARANTI AF NOGEN ART, HVERKEN UDTRYKKELIGT ELLER UNDERFORSTÅET, HERUNDER MEN IKKE BEGRÆNSET TIL, DE UNDERFORSTÅEDE GARANTIER ELLER BETINGELSER ELLER FORHOLD FOR SALGBARHED ELLER EGNETHED TIL ET BESTEMT FORMÅL. ASUS'S DIREKTØRER, LEDERE, MEDARBEJDERE ELLER AGENTER ER UNDER INGEN OMSTÆNDIGHEDER ANSVARLIGE FOR NOGEN INDIREKTE, SPECIELLE, TILFÆLDIGE ELLER EFTERFØLGENDE SKADER, (HERUNDER SKADER FRA TAB AF FORTJENESTE, FORRETNINGSTAB, TAB AF BRUG ELLER DATA, AFBRYDELSE AF VIRKSOMHED OG LIGNENDE), SELV OM ASUS ER BLEVET INFORMERET OM MULIGHEDEN FOR SÅDANNE SKADER, DER MÅTTE OPSTÅ FRA EVENTUELLE DEFEKTER ELLER FEJL I DENNE VEJLEDNING ELLER DETTE PRODUKT.

SPECIFIKATIONER OG INFORMATION I DENNE VEJLEDNING GIVES KUN TIL INFORMATIVE FORMÅL, OG ER UNDERLAGT ÆNDRINGER NÅR SOM HELST, UDEN VARSEL, OG MÅ IKKE FORSTÅS SOM ET ANSVAR, PÅTAGET AF ASUS. ASUS PÅTAGER SIG INTET ANSVAR ELLER ERSTATNINGSANSVAR FOR EVENTUELLE FEJL ELLER UNØJAGTIGHEDER, DER VÆRE FOREKOMME I DENNE VEJLEDNING, HERUNDER PRODUKTERNE OG SOFTWAREN, BESKREVET I VEJLEDNINGEN.

Produkter og firmanavne, der forekommer i denne vejledning, er muligvis eller muligvis ikke registrerede eller ophavsrettighedsbeskyttede varemærker, der tilhører deres respektive firmaer, og bruges kun til identifikationsformål eller til forklarende årsager og til ejerens egen fordel, uden nogen hensigt til at krænke ophavsrettigheder.

## **Indhold**

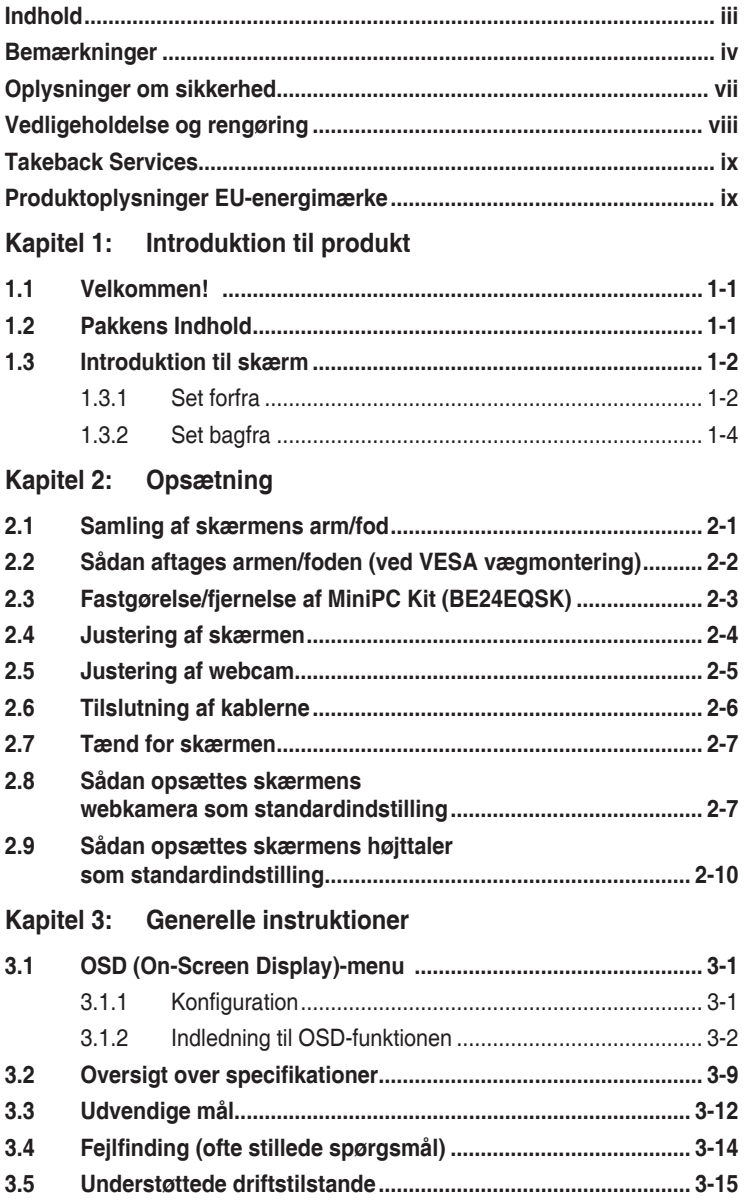

### <span id="page-3-0"></span>**Bemærkninger**

#### **Meddelelse fra USA's Føderale Kommunikationskommission (FCC)**

Denne enhed opfylder Kapitel 15 i FCC-reglerne. Betjening er underlagt følgende to betingelser:

- Denne enhed må ikke udsende skadelig interferens, og
- Denne enhed skal acceptere modtaget interferens, inklusiv interferens, der kan forårsage uønsket drift.

Dette udstyr er testet og fundet at være i overensstemmelse med grænserne for klasse B digitale enheder, ifølge Kapitel 15 i FCC-reglerne. Disse grænser er designet til at give rimelig beskyttelse mod skadelig interferens i en installation i et boligområde. Dette udstyr frembringer, bruger og kan udstråle radiofrekvensenergi og, hvis det ikke er installeret ifølge vejledningerne, kan forårsage beskadigende forstyrrelser i radiokommunikationer. Der er dog ingen garanti for, at der ikke vil opstå forstyrrelser i en given installation. Hvis udstyret er årsag til forstyrrelser i radio eller TV modtagelse - hvilket kan bestemmes ved at slå udstyret fra og til - opfordres brugeren til at prøve at afhjælpe forstyrrelsen vha. en eller flere af de efterfølgende metoder:

- Indstil eller flyt modtagerantennen.
- Øg afstanden mellem udstyr og modtager.
- Tilslut udstyret til en stikkontakt, der ikke er på det samme kredsløb som modtageren.
- Kontakt forhandleren eller en erfaren radio/tv-tekniker for hjælp.

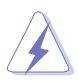

Det kræves, at der bruges afskærmede kabler til tilslutning af skærmen til grafikkortet for at sikre overensstemmelse med FCC-regulativerne. Ændringer eller modifikationer af denne enhed, der ikke er udtrykkeligt godkendt af den part, der er juridisk ansvarligt for overensstemmelse, kan annullere brugerens tilladelse til at betjene udstyret.

#### **ENERGY STAR-produkt**

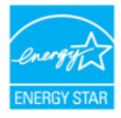

ENERGY STAR er et fælles program under U.S. Environmental Protection Agency (EPA) og U.S. Department of Energy, som hjælper os alle med at spare penge og passe på miljøet ved at bruge energieffektive produkter og praksis.

Alles ASUS-produkter med ENERGY STAR-logoet overholder ENERGY STAR standarden, hvor strømstyringsfunktionen som udgangspunkt er slået til. Skærm og computer går automatisk i dvale efter hhv. 10 og 30 minutters inaktivitet. Du kan vække computeren igen ved at klikke med musen eller trykke på en tast på tastaturet. Besøg http://www.energystar.gov/powermanagement for yderligere oplysninger om strømstyring samt hvilke fordele, denne funktion giver miljøet. Besøg også http://www.energystar.gov for yderligere oplysninger om det fælles ENERGY STAR-program.

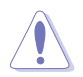

BEMÆRK: Energy Star understøttes IKKE på FreeDOS- eller Linux-baserede operativsystemer.

#### **Canadisk afdeling for internationale affærer**

Dette digitale apparat overstiger ikke Klasse B begrænsningerne for radiostøjemission fra digitale apparater, som det er fremsat i bestemmelserne om radiointerferens i Canadisk afdeling for internationale affærer.

Dette digitale klasse B apparat er i overensstemmelse med Canadisk ICES-003.

This Class B digital apparatus meets all requirements of the Canadian Interference - Causing Equipment Regulations.

Cet appareil numérique de la classe B respecte toutes les exigences du Réglement sur le matériel brouiller du Canada.

FAT

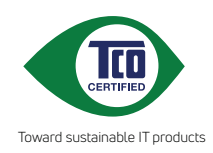

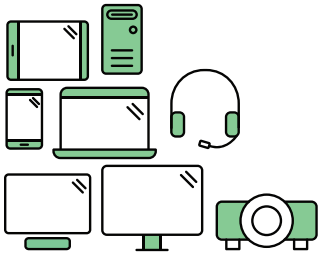

# **Say hello to a more sustainable product**

IT products are associated with a wide range of sustainability risks throughout their life cycle. Human rights violations are common in the factories. Harmful substances are used both in products and their manufacture. Products can often have a short lifespan because of poor ergonomics, low quality and when they are not able to be repaired or upgraded.

**This product is a better choice**. It meets all the criteria in TCO Certified, the world's most comprehensive sustainability certification for IT products. Thank you for making a responsible product choice, that help drive progress towards a more sustainable future!

Criteria in TCO Certified have a life-cycle perspective and balance environmental and social responsibility. Conformity is verified by independent and approved verifiers that specialize in IT products, social responsibility or other sustainability issues. Verification is done both before and after the certificate is issued, covering the entire validity period. The process also includes ensuring that corrective actions are implemented in all cases of factory non-conformities. And last but not least, to make sure that the certification and independent verification is accurate, both TCO Certified and the verifiers are reviewed regularly.

### **Want to know more?**

Read information about TCO Certified, full criteria documents, news and updates at **tcocertified.com.** On the website you'll also find our Product Finder, which presents a complete, searchable listing of certified products.

## <span id="page-6-0"></span>**Oplysninger om sikkerhed**

- Inden opsætning af skærmen skal du omhyggeligt læse al dokumentationen, der fulgte med pakken.
- Du må aldrig udsætte skærmen for regn eller fugt for at undgå brand og fare for stød.
- Forsøg aldrig at åbne skærmens kabinet. Der er farlig højspænding inden i skærmen, der kan resultere i alvorlig personskade.
- Hvis strømforsyningen (adapteren) går i stykker må du ikke forsøge at reparere den selv. Kontakt en fagmand eller din forhandler.
- Inden brug af produktet skal du kontrollere, at alle kabler er tilsluttet korrekt og at elledningen ikke er beskadiget. Hvis du bemærker beskadigelse skal du straks kontakte forhandleren.
- Riller og åbninger bagpå og ovenpå kabinettet er beregnet til ventilation. Bloker ikke åbningerne. Placer aldrig produktet nær eller over en radiator eller anden varmekilde, medmindre der er tilstrækkeligt med ventilation.
- Skærmen må kun bruges med den type strømkilde, der er angivet på etiketten. Hvis du ikke er sikker på, hvilken type strømforsyning du har i dit hjem, skal du rådføre dig med din forhandler eller det lokale strømselskab.
- Brug det korrekte stik, der er i overensstemmelse med de lokale regulativer.
- Overbelast ikke strømskinner eller forlængerledninger. Overbelastning kan medføre brand eller elektrisk stød.
- Undgå støv, fugtighed og ekstreme temperaturer. Anbring ikke skærmen i et område, hvor den kan blive våd. Anbring skærmen på en stabil flade.
- Frakobl enheden under tordenvejr eller hvis den ikke skal bruges i længere tid. Det beskytter skærmen mod beskadigelse fra strømspændinger.
- Skub aldrig genstande og spild ikke væske i nogen af åbningerne i skærmens kabinet.
- For at sikre tilfredsstillende drift må du kun bruge skærmen med UL-mærkede computere, der har korrekt konfigurerede stik, mærket mellem 100-240 V AC.
- Hvis der opstår tekniske problemer med skærmen, skal du kontakte en fagmand eller din forhandler.
- Justering af lydstyrken og equalizeren til andet end midtpositionen kan øge øre/hovedtelefonens udgangsspænding og dermed lydtrykket.

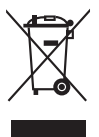

Dette symbol, der forestiller en overstreget skraldespand, angiver, at produktet (elektrisk, elektronisk udstyr og knapcellebatterier der indeholder kviksølv) ikke må kasseres som husholdningsaffald. Kontroller de lokale regulativer for bortskaffelse af elektroniske produkter.

### <span id="page-7-0"></span>**Vedligeholdelse og rengøring**

- Det er en god ide at frakoble kabler og elledning inden du løfter eller flytter skærmen. Brug korrekt løfteteknik når du flytter skærmen. Når du løfter eller bærer skærmen skal du holde skærmen i dens kanter. Løft ikke skærmen med standeren eller elledningen.
- Rengøring. Sluk for skærmen og frakobl elledningen. Rengør skærmens overflade med en fnugfri klud, der ikke ridser. Stædige pletter kan fjernes med en klud, fugtet med et mildt rengøringsmiddel.
- Undgå at bruge et rengøringsmiddel, der indeholder alkohol eller acetone. Brug et rengøringsmiddel, der er beregnet til skærmen. Sprøjt aldrig rengøringsmiddel direkte på skærmen, da det kan dryppe ind i skærmen og forårsage elektrisk stød.

#### **Følgende symptomer er normale for skærmen:**

- Du lægger måske mærke til en ujævnhed i skærmens lysstyrke, afhængigt af det skrivebordsbillede, du bruger.
- Hvis det samme billede vises i flere timer er det muligt, at der opstår et efterbillede, der forbliver, efter du skifter billede. Det vil langsomt forsvinde fra skærmen. Du kan også slukke på tænd/sluk-knappen i nogle timer.
- Når skærmen bliver sort eller blinker, eller ikke fungerer længere, skal du kontakte forhandlere eller servicecentret for at få den repareret. Du må ikke selv forsøge at reparere skærmen!

#### **Konventioner, anvendt i denne vejledning**

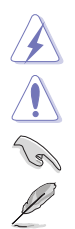

ADVARSEL: Oplysninger om at forebygge skader på dig selv, når du forsøger at fuldføre en opgave.

FORHOLDSREGEL: Oplysninger om at forebygge beskadigelse af komponenter, når du forsøger at fuldføre en opgave.

VIGTIGT: Oplysninger, du SKAL følge for at fuldføre en opgave.

BEMÆRK: Tip og yderligere oplysninger, der kan hjælpe med at fuldføre en opgave.

#### <span id="page-8-0"></span>**Hvor kan du finde yderligere oplysninger**

Se følgende kilder for yderligere oplysninger, samt for opdateringer til produkt og software.

#### **1. ASUS's websted**

ASUS's websteder over hele verden har oplysninger om ASUS hardware- og softwareprodukter. Se http://www.asus.com

#### **2. Ekstra dokumentation**

Din produktpakke indeholder muligvis ekstra dokumentation, der kan være tilføjet af forhandleren. Disse dokumenter er ikke en del af standard pakken.

### **Takeback Services**

ASUS recycling and takeback programs come from our commitment to the highest standards for protecting our environment. We believe in providing solutions for our customers to be able to responsibly recycle our products, batteries and other components as well as the packaging materials.

Please go to http://csr.asus.com/english/Takeback.htm for detail recycling information in different region.

### **Produktoplysninger EU-energimærke**

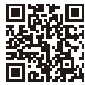

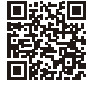

BE24EOK

BE24EOSK

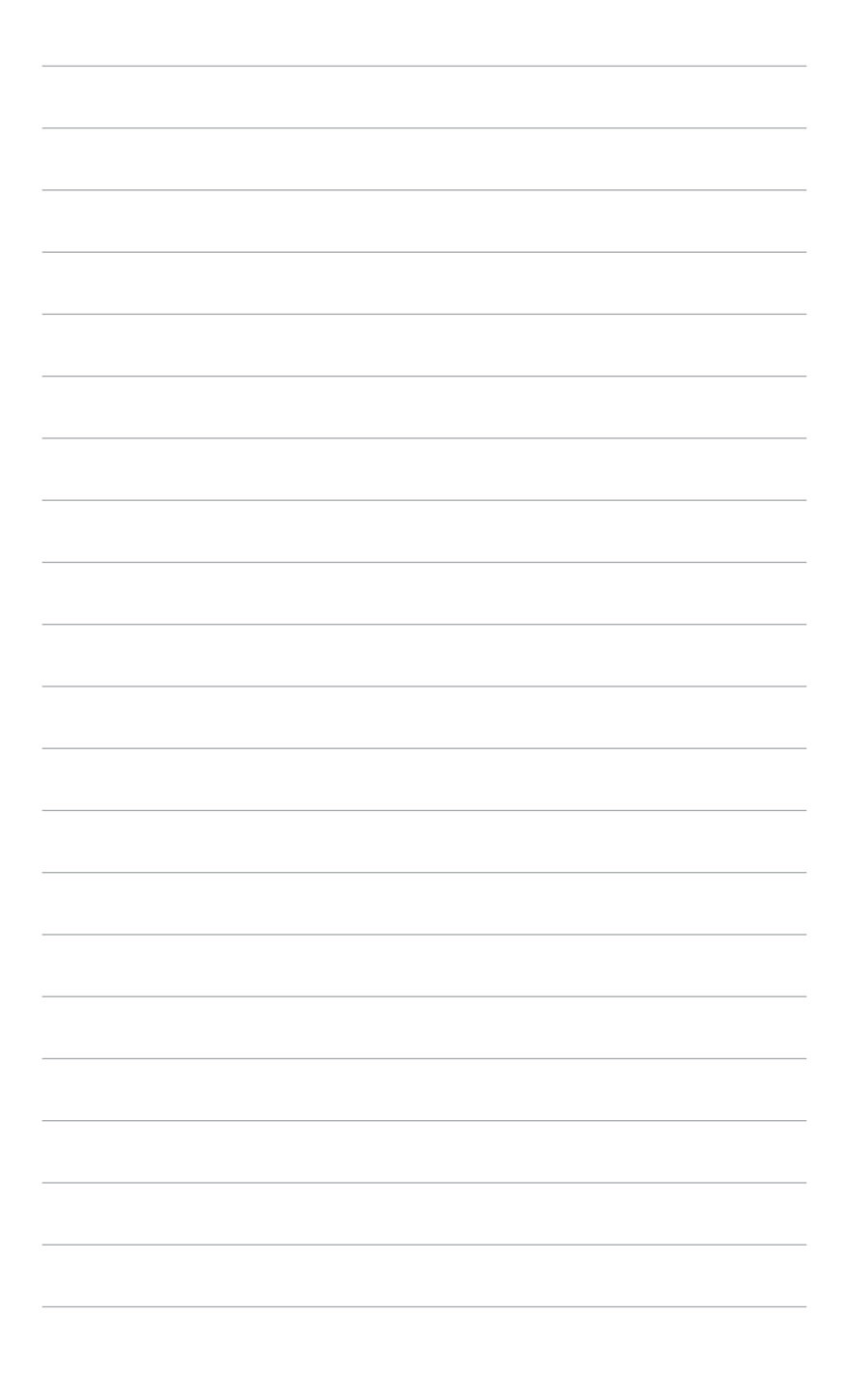

## <span id="page-10-0"></span>**1.1 Velkommen!**

Mange tak for dit køb af ASUS® LCD-skærmen!

Den nyeste LCD-bredskærm fra ASUS har et bredere, lysere og mere krystalklart display, plus en lang række funktioner, der forbedrer din oplevelse.

Nu kan du nyde den enkle og fremragende visuelle oplevelse, som skærmen leverer!

### **1.2 Pakkens Indhold**

Kontroller, om pakken har følgende indhold:

- **V** LCD-skærm
- $\checkmark$  Skærmens fod
- $\checkmark$  Hurtig start-guide
- $\checkmark$  Garantikort
- $\checkmark$  Elledning
- $\checkmark$  HDMI-kabel (ekstraudstyr)
- $\checkmark$  DisplayPort-kabel (ekstraudstyr)
- VGA-kabel (ekstraudstyr)
- USB B til A-kabel (ekstraudstyr)
- $\checkmark$  Lydkabel (ekstraudstyr)
- $\checkmark$  MiniPC Kit (ekstraudstyr)
- L-formet skruetrækker (ekstraudstyr)
- $\checkmark$  4 skruer (ekstraudstyr)

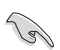

Hvis nogen af ovennævnte emner er beskadigede eller mangler skal du straks kontakte din forhandler.

### <span id="page-11-0"></span>**1.3 Introduktion til skærm**

**1.3.1 Set forfra**

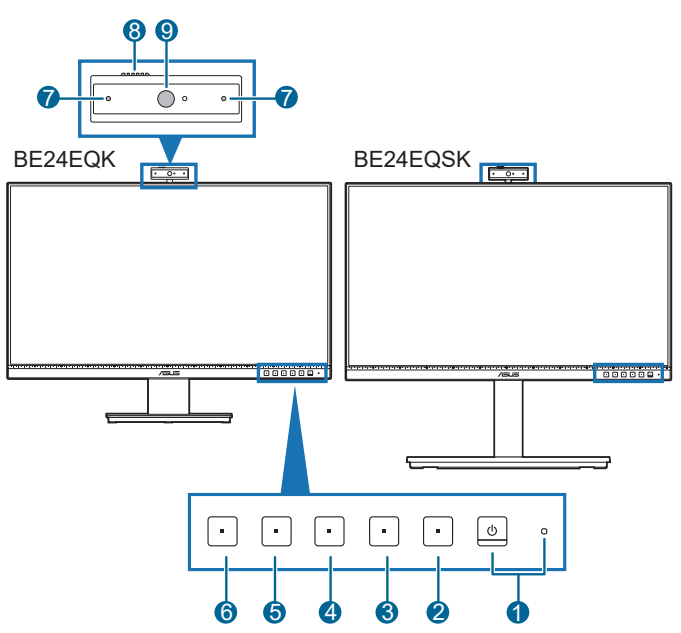

- 1. Tænd/sluk-knap-/strømindikator
	- Tænder og slukker for skærmen.
	- Strømindikatorens farvebetydning kan findes i tabellen nedenfor.

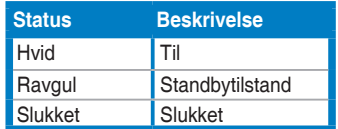

- 2.  $\mathbf{E} = \mathsf{K}$ nappen Menu:
	- Tryk på denne knap for at vise OSD-menuen når OSD ikke er aktiveret.
	- Åbner OSD-menuen.
	- Slår Key Lock (Tastaturlås) til og fra med et langt tryk på 5 sekunder.
- 3. **X** Afslut-knap:
	- Tryk på denne knap for at vise OSD-menuen når OSD ikke er aktiveret.
	- Afslutter OSD-menuen.
- 4. **S** Slå mikrofon fra-knap:
	- Slår lyd fra eller til fra mikrofonen.
- 5. 茶 Genvej 1
	- Tryk på denne knap for at vise OSD-menuen når OSD ikke er aktiveret.
	- Standard: Genvejstast for Brightness (Lysstyrke)
	- Hvis du vil ændre genvejsfunktionen skal du gå til Shortcut (Genvej) > Shortcut 1 (Genvej 1)-menu.
- 6.  $\bullet$  Genvej 2
	- Tryk på denne knap for at vise OSD-menuen når OSD ikke er aktiveret.
	- Standard: Genvejstast for Blue Light Filter (Blåt lys-filter)
	- Hvis du vil ændre genvejsfunktionen skal du gå til Shortcut (Genvej) > Shortcut 2 (Genvej 2)-menu.
- 7. Mikrofon
- 8. Dæksel til Webcam
- 9. Webcam

### <span id="page-13-0"></span>**1.3.2 Set bagfra**

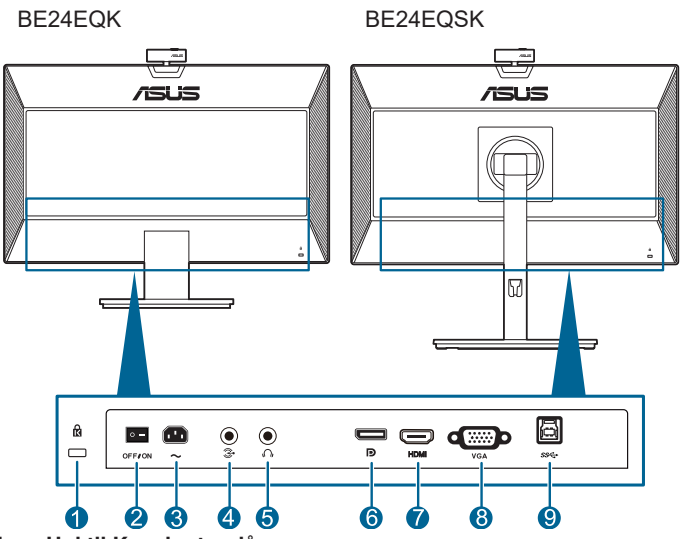

- **1. Hul til Kensington-lås**.
- **2. Tænd/sluk-knap**. Tryk på knappen for at tænde/slukke for strømmen.
- **3. AC-IN-port**. Dette stik er til elledningen.
- **4. Lydindgang-port**. Denne port forbinder computerens lydkilde med det bundtede lydkabel.
- **5. Øretelefonstik**. Dette stik er kun tilgængeligt når der er tilsluttet et HDMI/ DisplayPort-kabel.
- **6. DisplayPort in**. Denne port er til tilslutning til en DisplayPort-kompatibel enhed.
- **7. HDMI-port.** Dette stik er til tilslutning til en HDMI-kompatibel enhed.
- **8. VGA-port**. Denne 15-bens port er til PC VGA-forbindelsen.
- **9. USB upstreamstik**. Denne port er til tilslutning med et USB-upstream-kabel. Forbindelsen aktiverer skærmens indbyggede webcam.

## <span id="page-14-0"></span>**2.1 Samling af skærmens arm/fod**

Sådan påsættes skærmens fod:

- 1. Læg skærmen ned med skærmsiden vendt nedad på et bord.
- 2. Placer armhængslet på stativet på dets rum på bagsiden af skærmen (for udvalgte modeller).
- 3. Fastgør foden på armen, og kontroller, at fligen på armen passer ind i rillen på foden.
- 4. Fastgør foden til armen ved at spænde den medfølgende møtrik.

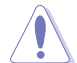

Vi anbefaler, at du dækker bordets overflade med et blødt klæde for at undgå at beskadige skærmen.

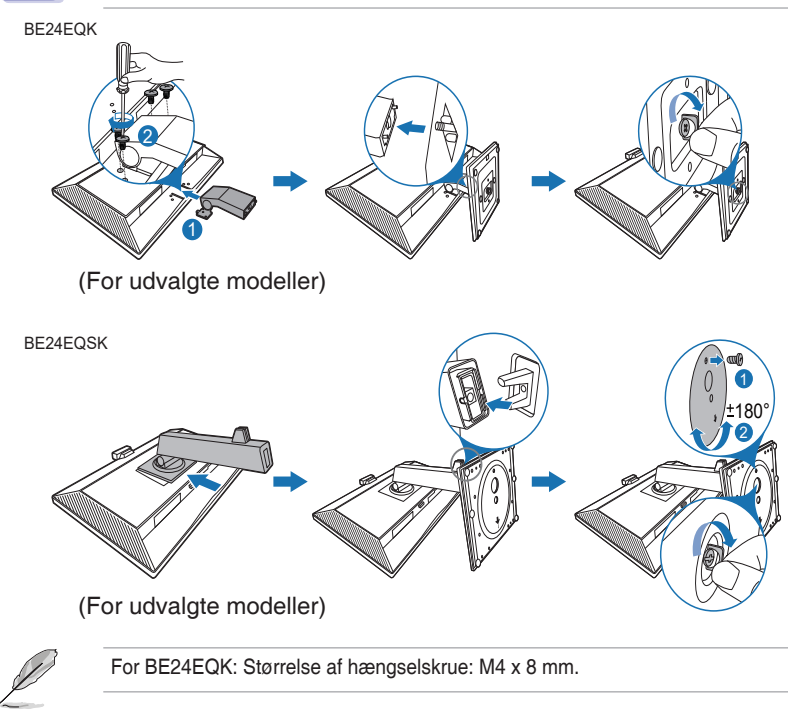

## <span id="page-15-0"></span>**2.2 Sådan aftages armen/foden (ved VESA vægmontering)**

Den aftagelige arm/fod på denne skærm er specielt designet til VESA vægmontering.

Sådan aftages armen/foden:

#### **BE24EQK**

- 1. Læg forsigtigt skærmen på et rent bord med forsiden vendt nedad.
- 2. Fjern de fire gummidutter, der sidder i skruehullerne. (Figur 1)
- 3. Tag foden af (Figur 2).
- 4. Skru skruen på hængslet af med en skruetrækker (Figur 3), og tag hængslet af.

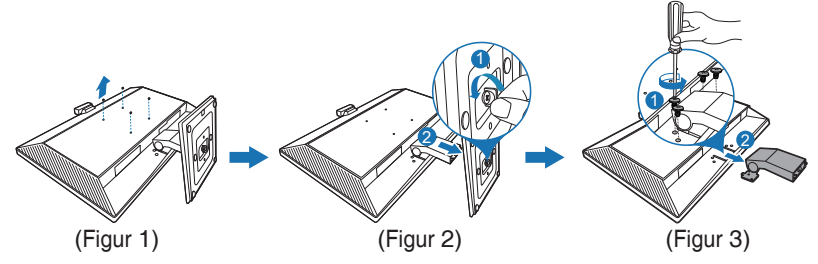

### **BE24EQSK**

- 1. Læg skærmen ned med skærmsiden vendt nedad på et bord.
- 2. Tryk på udløsningsknappen for tag armen/foden af skærmen.

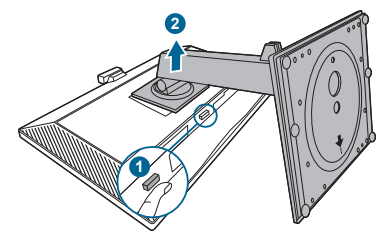

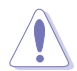

Vi anbefaler, at du dækker bordets overflade med et blødt klæde for at undgå at beskadige skærmen.

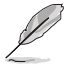

- VESA vægmonteringssættet (100 x 100 mm) skal købes særskilt.
- Brug kun det UL-mærkede vægmonteringsbeslag med en minimums vægt/belastningskapacitet på 22,7 kg (skruestørrelse: M4 x 10 mm)

### <span id="page-16-0"></span>**2.3 Fastgørelse/fjernelse af MiniPC Kit (BE24EQSK)**

**Fastgørelse af MiniPC Kit**

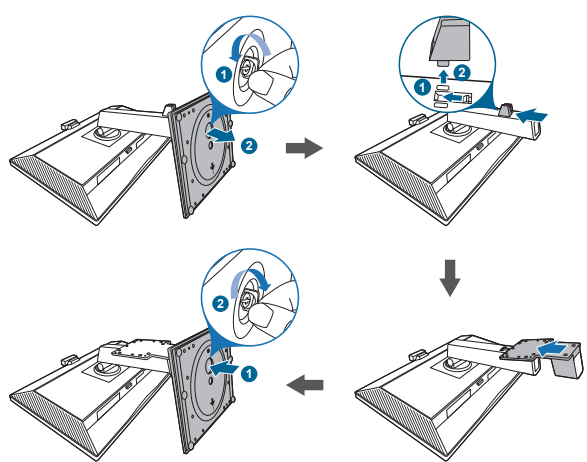

**Fjernelse af MiniPC Kit**

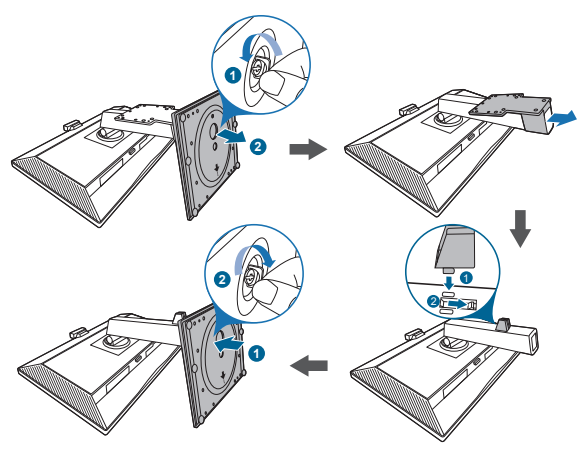

## <span id="page-17-0"></span>**2.4 Justering af skærmen**

- For at opnå en optimal visning anbefaler vi, at du ser direkte på skærmen og derefter justerer skærmen til den vinkel, der er mest komfortabel for dig.
- Hold fast i standeren, så den ikke falder mens du justerer dens vinkel.
- BE24EQK: Den anbefalede justeringsvinkel er +20 til -5˚
- BE24EQSK: Du kan justere skærmens vinkel fra +35˚ til -5˚, og der er mulighed for at dreje skærmen 180˚ (når du fjerner stopskruen) til venstre eller højre. Du kan også justere skærmens højde inden for +/- 130 mm. BE24EQK

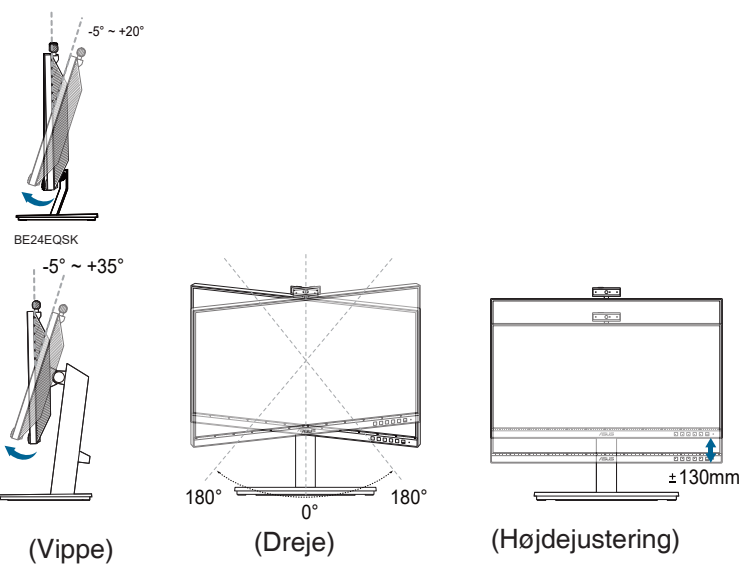

#### **Drejning af skærmen (BE24EQSK)**

- 1. Løft skærmen til den højeste position.
- 2. Vip skærmen til den maksimale vinkel.
- 3. Roter skærmen med/mod uret, til den ønskede vinkel.

<span id="page-18-0"></span>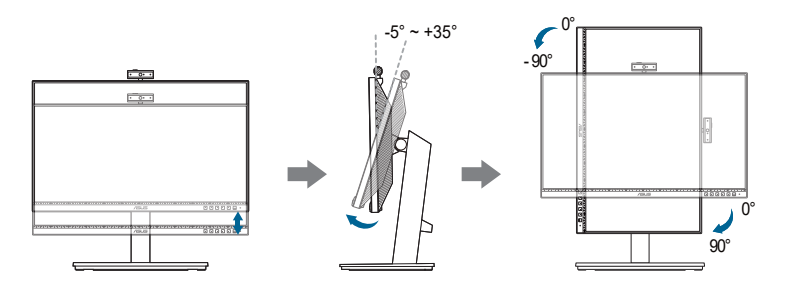

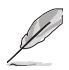

Det er normalt, at skærmen ryster lidt mens du justerer visningsvinklen.

## **2.5 Justering af webcam**

- Du kan justere webcamets vinkel fra +10˚ til -10˚.
- Webcamet kan drejes 180˚ med uret og 135˚ mod uret.

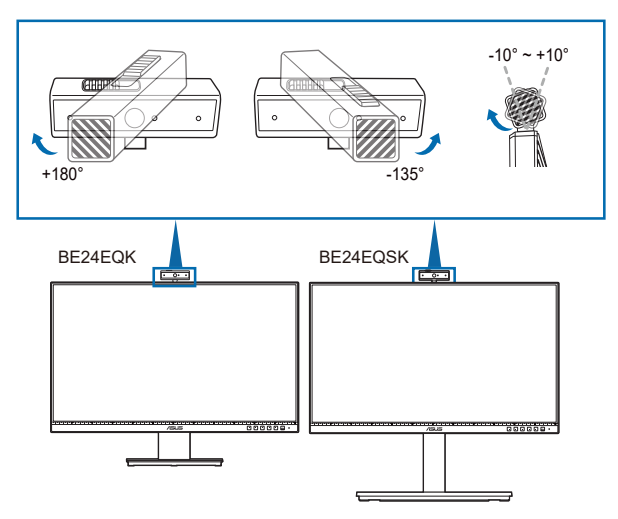

Du kan skyde webcamets dæksel til siden så du åbner eller lukker for linsen.<br>
<del>Gunun – Gunun</del>

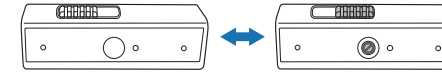

Tag beskyttelsesfilmen af foran på webcamet før brug.

## <span id="page-19-0"></span>**2.6 Tilslutning af kablerne**

Tilslut kablerne som i de følgende instruktioner:

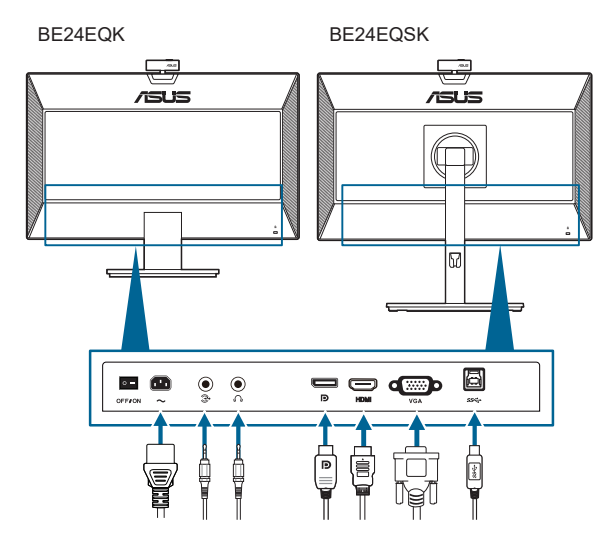

- **Sådan tilsluttes elledningen:** Tilslut en ende af elledningen på sikker vis til skærmens AC-indgangsport, og den anden ende til en stikkontakt.
- **• Sådan tilsluttes VGA/DisplayPort/HDMI-kablet**:
	- a. Tilslut den ene ende af VGA/DisplayPort/HDMI-kablet til skærmens VGA/DisplayPort/HDMI-stik.
	- b. Tilslut den anden ende af VGA/DisplayPort/HDMI-kablet til din computers VGA/DisplayPort/HDMI-stik.
	- c. Spænd de to skruer for at fastgøre VGA-stikket.
- Sådan tilsluttes lydkablet: Tilslut en ende af lydkablet til skærmen lydindgang-port, og den anden ende til computerens lydudgang-port.
- **Sådan bruges øretelefonen:** Tilslut enden med stiktypen til skærmens stik til øretelefoner, når der modtages et HDMI-/DisplayPort-signal.
- **• Sådan bruger du USB 2.0 porten**: Brug det medfølgende USB 2.0-kabel og tilslut den mindre ende (type B) af USB upstream-kablet til skærmens USB-upstream-port, og den større ende (type A) til computerens USB 2.0 port. Kontroller, at computeren har den seneste version af operativsystemet Windows 7/Windows 8.1/Windows 10.. Dermed aktiveres skærmens indbyggede webcam, så du kan bruge det.

<span id="page-20-0"></span>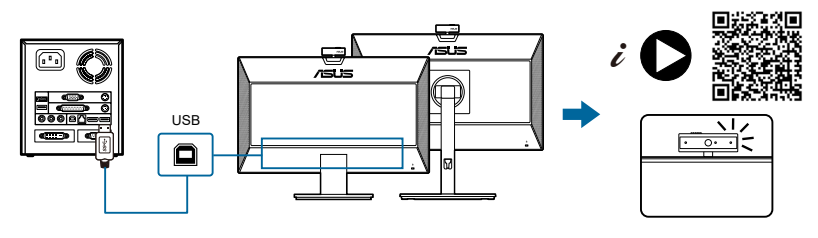

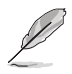

Når disse kabler er tilsluttet kan du vælge det ønskede signal fra Input Select (Valg af input)-emnet i OSD-menuen.

## **2.7 Tænd for skærmen**

Tryk på tænd/sluk-knappen  $\mathcal{O}$ . Se på side 1-2 for placeringen af tænd/sluk-knappen. Strømindikatoren  $\mathbf 0$  lyser hvidt når der er TÆNDT for skærmen.

### **2.8 Sådan opsættes skærmens webkamera som standardindstilling**

Når du sætter en notebook med indbygget webkamera til denne skærm, kan du i enhedsadministratorgrænsefladen finde både webkameraet fra notebooken og fra skærmen. Normalt er de aktiverede, og standardindstillingen er at bruge notebookens indbyggede webkamera.

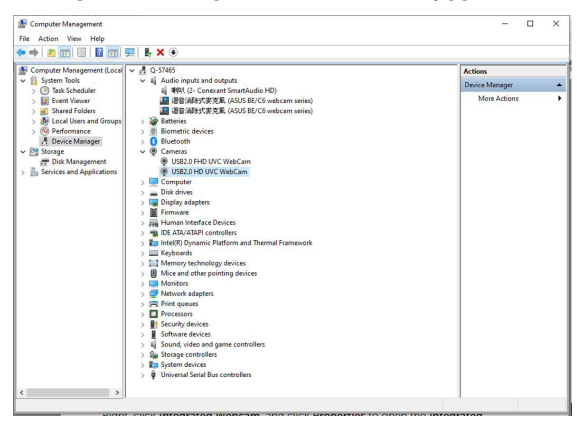

Hvis du vil indstille skærmens webkamera som standard, skal du deaktivere notebookens indbyggede webkamera. Følg nedenstående instruktioner for at identificere notebookens indbyggede webkamera og deaktivere det:

Højreklik på **USB2.0 HD UVC WebCam** og klik på **Egenskaber** for at åbne **USB2.0 HD UVC WebCam**.

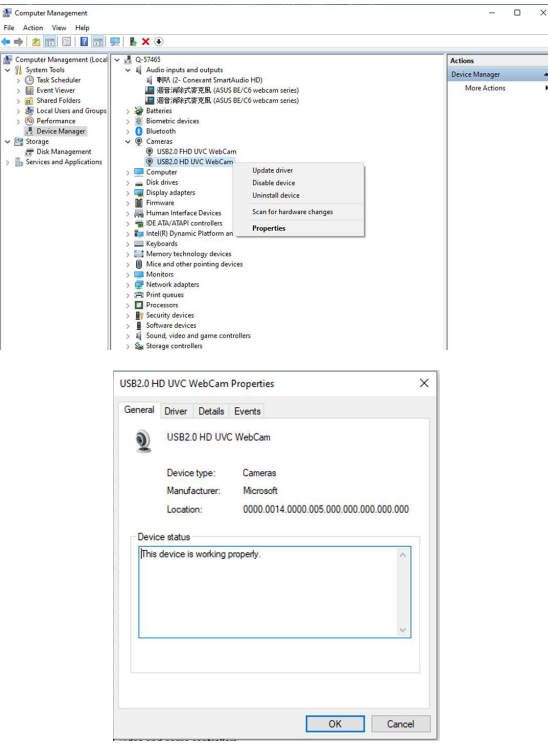

Klik på **Detaljer** > **Egenskaber** og vælg **Hardware-id'er**.

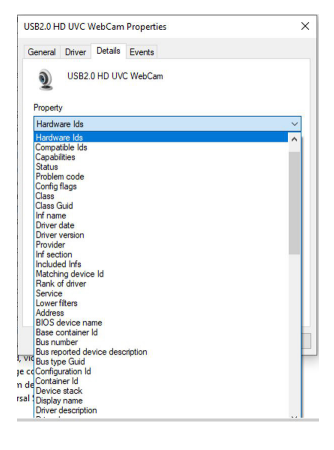

For **BE/C6-webkamserien** vises skærm-webkamera-hardware-id'erne som nedenfor:

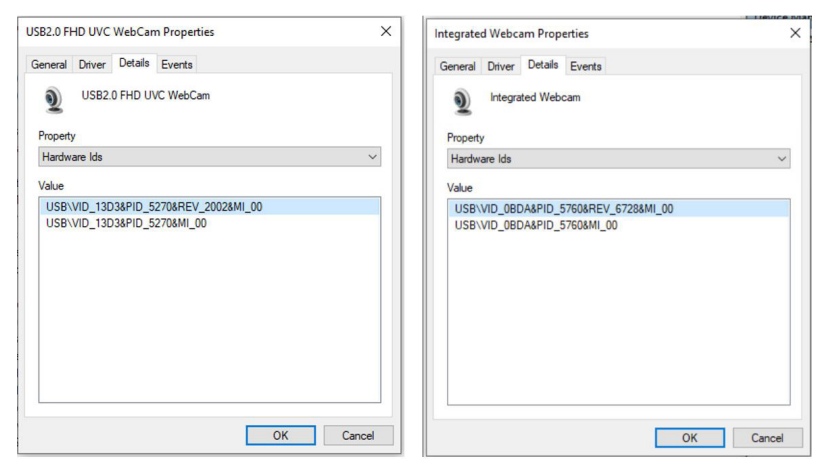

Højreklik på **notebookens webkamera**, som har et andet hardware-id for **BE/C6 webkamera**-seriens skærm-webkamera, og klik herefter på **Deaktivér**.

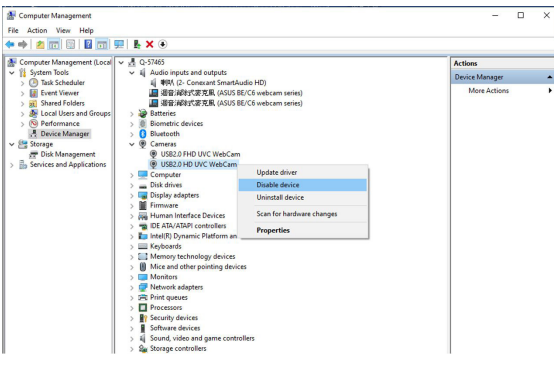

Følgende meddelelse vises:

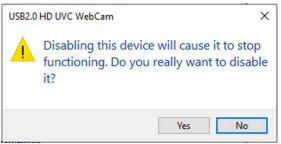

Klik på **Ja**. Notebookens webkamera er nu deaktiveret, og skærm-webkameraet bruges som standardindstilling. Genstart notebooken.

<span id="page-23-0"></span>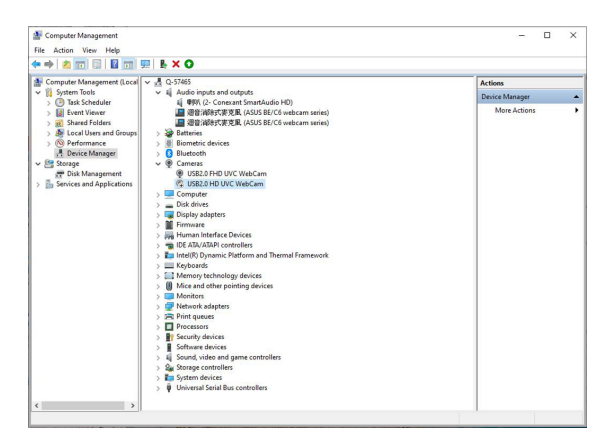

### **2.9 Sådan opsættes skærmens højttaler som standardindstilling**

Hvis du slutter flere højttalere til computeren, og du vil konfigurere skærmhøjttaleren som standardindstilling, skal du gøre følgende:

Højreklik på **Lydstyrke** i meddelelsesområdet for Windows-proceslinjen.

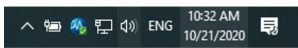

Klik på **Åbn lydindstillinger** for at gå til **Lyd**-indstillingerne.

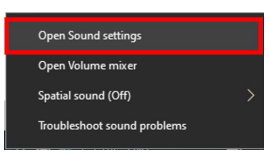

Gå til **Lyd**-indstillingerne og vælg **kontrolpanelet Lyd**.

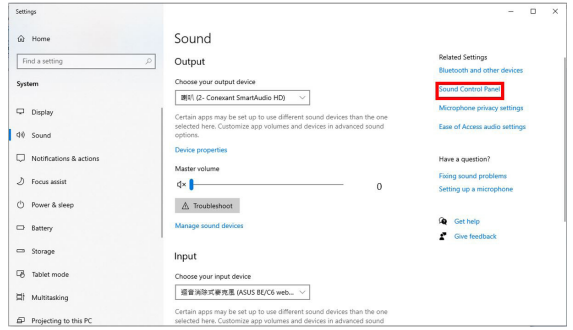

Hvis USB-kablet og HDMI- eller DP-kablet er tilsluttet fra skærmen til computeren,

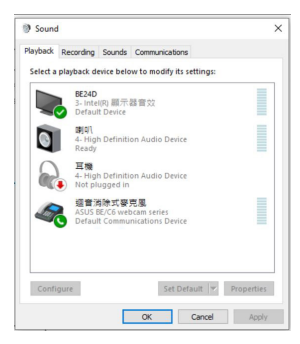

Klik på **ASUS BE/C6 webcam-serien Indstil standard**, hvorefter skærmhøjttaleren bruges som standardindstilling.

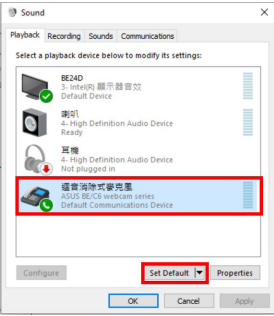

Klik på **OK** for at forlade **Lyd**-indstillingerne.

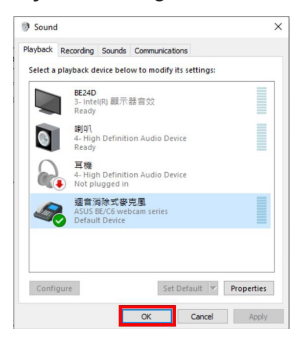

**Lyd**-indstillingerne har indstillet **BE/C6 webkamera-serien** som standard.

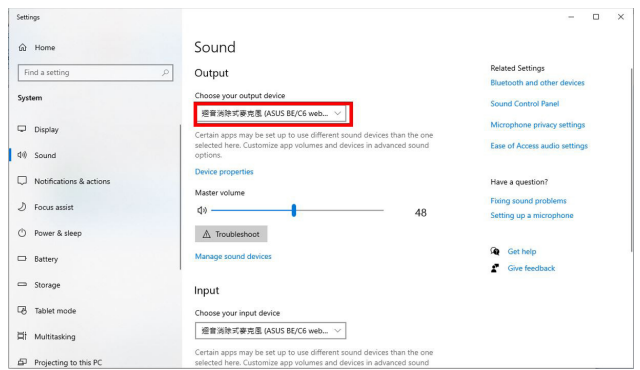

Hvis Kun HDMI- eller DP-kablet er tilsluttet fra skærmen til computeren, kan du afkrydse **ASUS BE/C6 skærm indstil standard**, hvorefter skærmhøjttaleren bruges som standardindstilling.

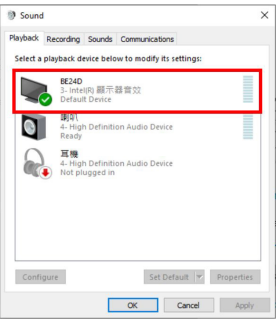

**Lyd**-indstillingerne angiver **ASUS BE/C6** som standard.

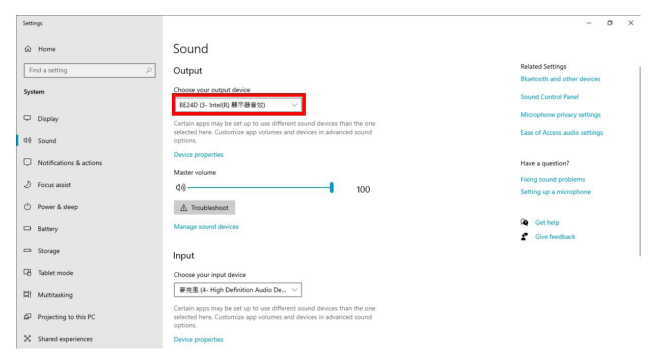

### <span id="page-26-0"></span>**3.1 OSD (On-Screen Display)-menu**

### **3.1.1 Konfiguration**

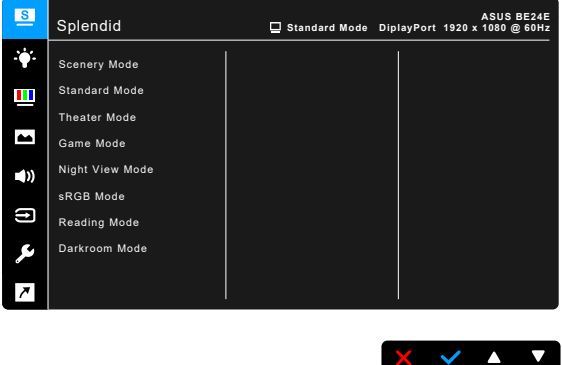

- 1. Tryk på en vilkårlig knap (undtagen tænd/sluk-knappen) for at vise OSDmenuen.
- 2. Tryk på knappen  $\mathbf{E}$  Menu for at aktivere OSD-menuen.
- 3. Tryk på knapperne, som angivet på skærmbilledet, for at navigere gennem funktionerne. Fremhæv den ønskede funktion og tryk på  $\blacklozenge$  for at aktivere den. Hvis funktionen har en undermenu, skal du trykke på  $\nabla$  og  $\blacktriangle$  igen for at navigere gennem funktionerne i undermenuen. Fremhæv den ønskede undermenufunktion og tryk på  $\blacktriangleright$  for at aktivere den.
- 4. Tryk på  $\nabla$  og  $\blacktriangle$  for at ændre indstillingerne for den valgte funktion.
- 5. Tryk på  $\Box$  eller  $\mathsf X$  gentagne gange, indtil OSD-menuen forsvinder, hvis du vil afslutte og gemme OSD-menuen. Hvis du vil justere andre funktioner skal du gentage trin 1-4.

### <span id="page-27-0"></span>**3.1.2 Indledning til OSD-funktionen**

#### **1. Splendid**

Denne funktion indeholder 7~8 underfunktioner, du kan vælge, afhængigt af dine behov. Hver tilstand har et Nulstil-valg, du kan bruge til at vedligeholde eller nulstille tilstanden.

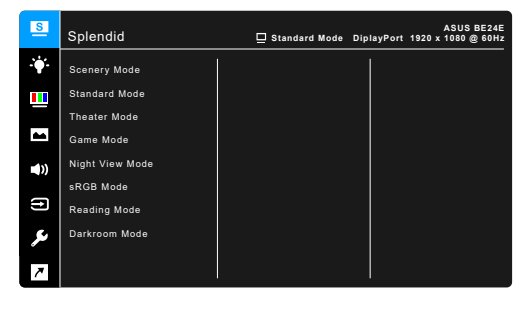

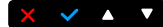

- **Scenery Mode (Landskab-tilstand):** Bedste valg for visning af sceniske fotos med SplendidPlus Video Enhancement.
- **Standard Mode (Standard-tilstand): Bedste valg for redigering af** dokument med SplendidPlus Video Enhancement.

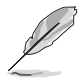

Standardtilstanden opfylder kravene for Energy Star®.

- **Theater Mode (Teater-tilstand):** Bedste valg for film med SplendidPlus Video Enhancement.
- Game Mode (Spiltilstand): Bedste valg når du spiller spil med SplendidPlus Video Enhancement.
- **Night View Mode (Natvisningstilstand):** Bedste valg for spil eller film med mørke scener med SplendidPlus Video Enhancement.
- **sRGB Mode (sRGB-tilstand):** Bedste valg til visning af fotos og grafik fra computere.
- **Reading Mode (Læse-tilstand):** Det bedste valg til læsning af bøger.
- **• Darkroom Mode (Mørkerum-tilstand)**: Det bedste valg til situationer med dårligt, omgivende lys.

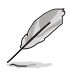

- I Standard mode (Standard-tilstand) kan følgende funktion(er) ikke konfigureres af brugeren: Saturation (Mætning), Skin Tone (Hudfarve), Sharpness (Skarphed), ASCR.
- I sRGB mode (sRGB-tilstand) kan følgende funktion(er) ikke konfigureres af brugeren: Brightness (Lysstyrke), Contrast (Kontrast), Saturation (Mætning), Color Temp. (Farvetemperatur), Skin Tone (Hudfarve), Sharpness (Skarphed), ASCR.
- I Reading mode (Læse-tilstand) kan følgende funktion(er) ikke konfigureres af brugeren: Contrast (Kontrast), Saturation (Mætning), Color Temp. (Farvetemperatur), Skin Tone (Hudfarve), ASCR.

#### **2. Blue Light Filter (Blåt lys-filter)**

I denne funktion kan du justere filterniveauet for blåt lys.

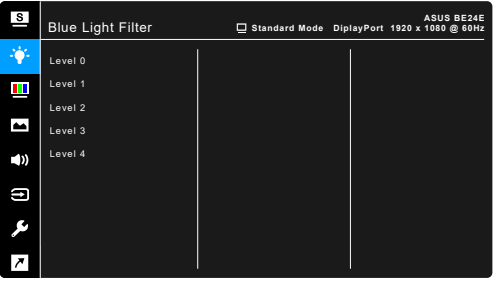

- **Level 0 (Niveau 0):** Ingen ændring.
- Level 1~4 (Niveau 1~4): Des højere niveau, des mindre spredes det blå lys. Når Blue Light Filter (Blåt lys-filter) aktiveres, importeres standard indstillingerne for Standard Mode (Standard-tilstand) automatisk. Mellem Niveau 1 til Niveau 3 kan funktionen Brightness (Lysstyrke) konfigureres af brugeren. Niveau 4 er en optimeret indstilling. Den er i overensstemmelse med certificeringen fra TUV om lavt blåt lys. Funktionen Brightness (Lysstyrke) kan ikke konfigureres af brugeren.

 $\times$   $\times$   $\times$   $\times$ 

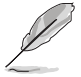

Se følgende for at reducere anstrengelse af øjnene:

- Brugere bør tage tid væk fra skærmen hvis de skal arbejde i mange timer. Det anbefales at tage korte pauser (mindst 5 minutter) efter ca. 1 times uafbrudt arbejde ved computeren. Det er mere effektivt at tage korte og hyppige pauser end én lang pause.
- Brugere bør hvile øjnene regelmæssigt ved at fokusere på genstande, der er langt væk, for at reducere anstrengelse og tørhed af øjnene.
- Øjenøvelser kan hjælpe med at reducere anstrengelse af øjnene. Gentag disse øvelser ofte. Hvis anstrengelse af øjnene fortsætter skal du rådføre dig med en læge. Øjenøvelser: (1) Gentag flere gange: Se op og ned (2) Rul langsomt med øjnene (3) Bevæg øjnene til siden.

• Højenergi blåt lys kan føre til anstrengelse af øjnene og AMD (Aldersrelateret makuladegeneration). Blue Light Filter (Blåt lys-filter), der kan reducere 70% (maks.) af det skadelige blå lys, så du undgår CVS (Computersyn).

#### **3. Color (Farve)**

Indstil en ønsket farveindstilling fra denne menu.

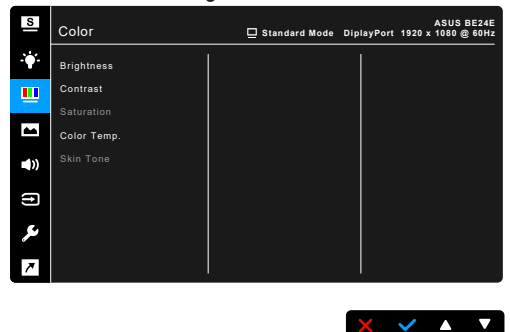

- **• Brightness (Lysstyrke)**: Justeringsområdet er fra 0 til 100.
- **• Contrast (Kontrast)**: Justeringsområdet er fra 0 til 100.
- **• Saturation (Mætning)**: Justeringsområdet er fra 0 til 100.
- **• Color Temp. (Farvetemperatur)**: Indeholder 4 tilstande, der inkluderer Cool (Kølig), Normal, Warm (Varm) og User Mode (Brugertilstand).
- **• Skin Tone (Hudfarve)**: Indeholder tre farvetilstande, herunder: Reddish (Rødlig), Natural (Naturlig) og Yellowish (Gullig).

#### **4. Image (Billede)**

Indstil billedrelateret indstilling fra denne menu.

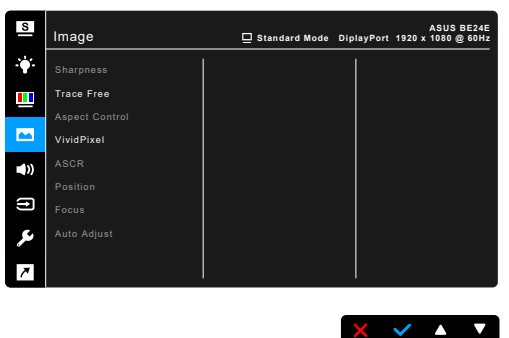

- **• Sharpness (Skarphed)**: Justeringsområdet er fra 0 til 100.
- **Trace Free: Justerer skærmens responstid.**

**• Aspect Control (Aspekt kontrol)**: Justerer skærmforholdet til Full (Fuld), 4:3, 1:1 (ekstraudstyr) eller OverScan (ekstraudstyr).

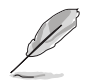

4:3 er kun tilgængelig når input-kilden er i 4:3-format. OverScan er kun tilgængelig for HDMI-input-kilde.

- **• VividPixel**: Forbedrer kanten af det viste billede og genererer højkvalitets billeder på skærmen.
- **ASCR:** Slår funktionen ASCR (ASUS Smart kontrastforhold) til eller fra.
- **Position (kun tilgængelig for VGA-input):** Justerer billedets vandrette position (H-Position) og lodrette position (V-Position). Justeringsområdet er fra 0 til 100.
- **• Focus (Fokus) (kun tilgængelig for VGA-input)**: Reducerer vandret linjestøj og lodret linjestøj i billedet ved at justere Phase (Fase) og Clock særskilt. Justeringsområdet er fra 0 til 100.

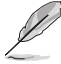

- Phase (Fase) justerer fasen for Pixel Clock (Grovindstilling)-signalet. Hvis fasens justering er forkert, viser skærmen vandrette forstyrrelser.
- Clock (pixelfrekvens) kontrollerer antallet af pixels, der scannes med et vandret sweep. Hvis frekvensen ikke er korrekt, viser skærmen lodrette striber og billedets forhold er ikke korrekt.
- **• Auto Adjust (Automatisk justering)**: Justerer billedet automatisk til dets optimerede position, clock og fase (kun for VGA-tilstand).

#### **5. Sound (Lyd)**

Du kan justere Volume (Lydstyrke), Mute (Slå lyd fra) og Source (Kilde) i denne menu.

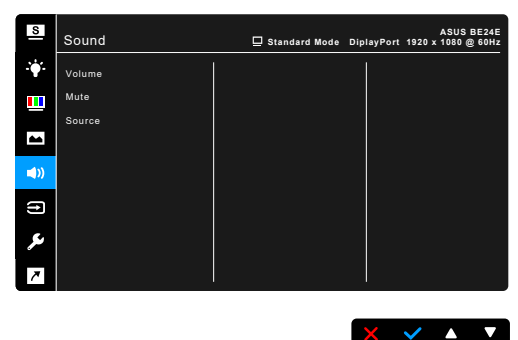

- **• Volume (Lydstyrke)**: Justeringsområdet er fra 0 til 100.
- **Mute (Slå lyd fra)**: Skifter mellem lyd fra/til.
- **Source (Kilde)**: Til indstilling af, hvilken kilde skærmens lyd kommer fra.

#### **6. Input Select (Valg af input)**

I denne funktion kan du vælge den ønskede input-kilde.

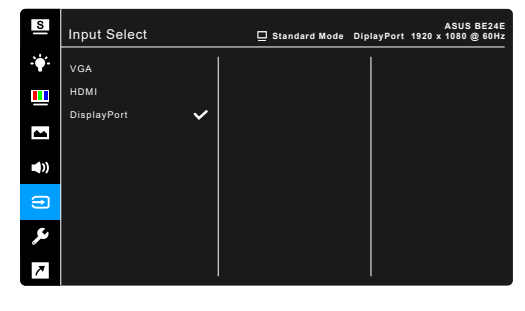

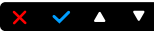

#### **7. System Setup (Opsætning af system)** Giver dig mulighed for at justere systemet.

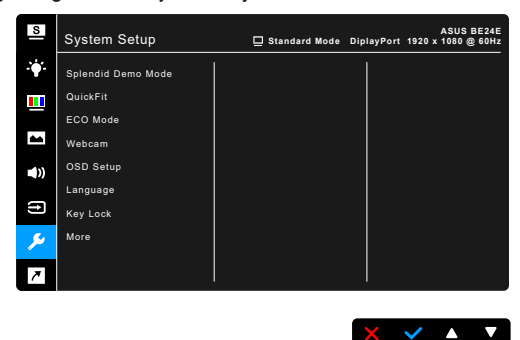

- **Splendid Demo Mode:** Opdeler skærmen i to for sammenligning af Splendid-tilstande. (kun Scenery Mode (Landskab-tilstand))
- **• QuickFit**: Du kan se en forhåndsvisning af dokumentet eller billedet direkte på skærmen uden at udskrive testkopier.
	- \* Netmønstrer: Dette gør det nemmere for designere og brugere at organisere indhold og layout på en side, og derved opnå et ensartet udseende.

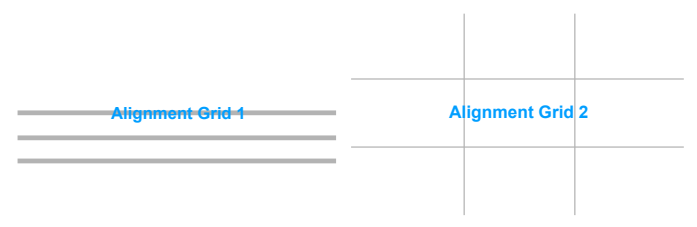

Papirstørrelse: Du kan se dokumenterne i den rigtige størrelse på skærmen.

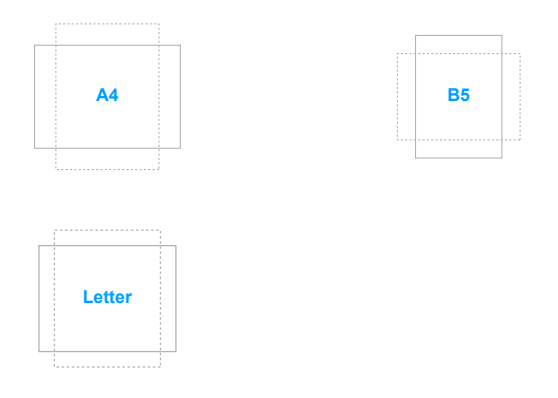

Foto: De forskellige billedstørrelser, der vises i QuickFit funktionen, giver fotografer og andre brugere mulighed for, at se og redigere deres billeder i deres præcise og faktiske størrelser på skærmen.

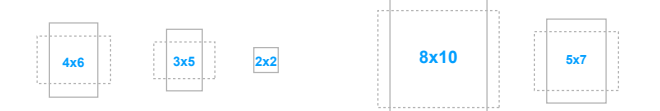

- **ECO Mode: Reducerer strømforbruget.**
- **• Webcam**: Slår webcam til eller fra.
- **OSD Setup (Opsætning af OSD):** 
	- \* Justerer timeout for OSD-menuen fra 10 til 120 sekunder.
	- Aktiverer eller deaktiverer DDC/CI-funktionen.
	- Justerer OSD-menuens baggrund fra uigennemsigtig til gennemsigtig.
- **Language (Sprog)**: Du kan vælge mellem 21 forskellige sprog: Engelsk, Fransk, Tysk, Italiensk, Spansk, Hollandsk, Portugisisk, Russisk, Tjekkisk, Kroatisk, Polsk, Rumænsk, Ungarsk, Tyrkisk, Forenklet kinesisk, Traditionelt Kinesisk, Japansk, Koreansk, Thai, Indonesisk, Persisk.
- **• Key Lock (Tastaturlås)**: Til deaktivering af alle funktionstaster. Tryk på den anden knap fra højre i fem sekunder for at annullere tastatuslåsefunktionen.
- **Information (Oplysninger)**: Viser oplysninger om skærmen.
- **• Power Indicator (Strømindikator)**: Slår strømindikatorens LED til eller fra.
- **• Power Key Lock (Strømknaplås)**: Aktiverer eller deaktiverer strømknappen.
- **• Auto Source Detection (Auto. detektion af kilde):** Aktiverer eller deaktiverer funktionen til automatisk detektion af kilde.
- **• All Reset (Nulstil alt)**: "Yes" (Ja) gendanner standard indstillingerne.

#### **8. Shortcut (Genvej)**

Definerer funktionerne for knapperne Genvej 1 og 2.

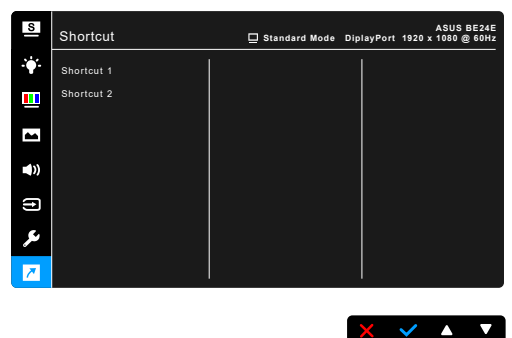

**• Shortcut 1 (Genvej 1)/Shortcut 2 (Genvej 2)**: Vælger en funktion for knapperne Genvej 1 og 2.

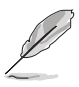

Når der vælges eller aktiveres en given funktion, er genvejstasten muligvis ikke understøttet. Tilgængelige funktioner for genveje: Blue Light Filter (Blåt lys-filter), Splendid, Brightness (Lysstyrke), Auto Adjust (Automatisk justering), Contrast (Kontrast), Color Temp. (Farvetemperatur), Volume (Lydstyrke), Input Select (Valg af input).

## <span id="page-34-0"></span>**3.2 Oversigt over specifikationer**

#### **BE24EQK**

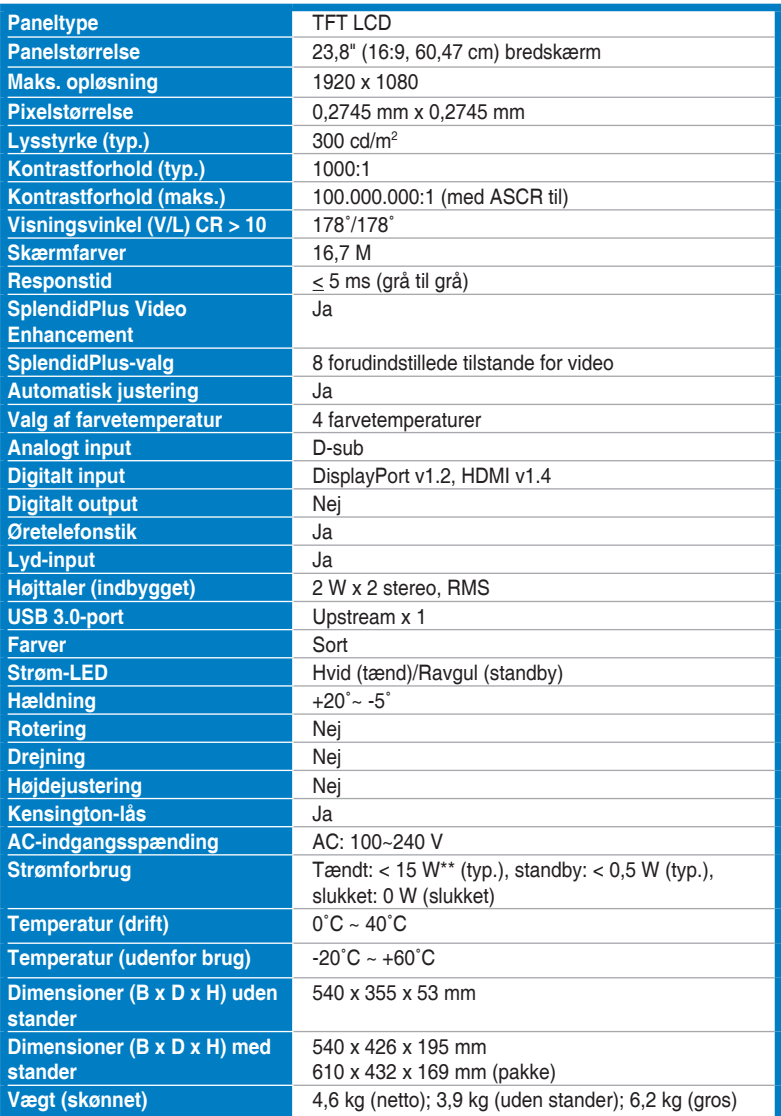

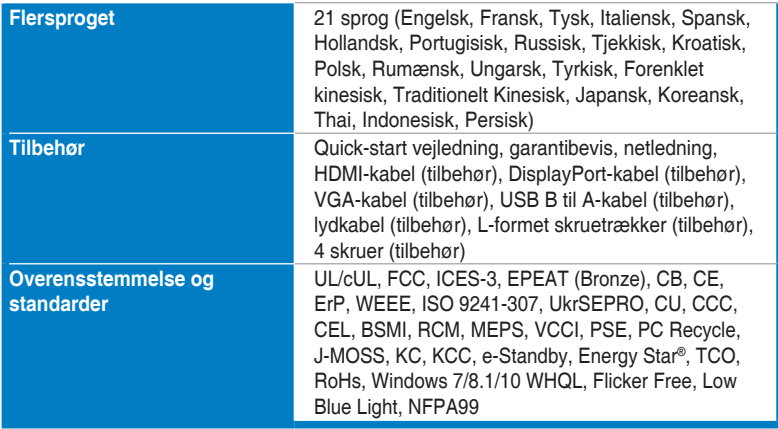

**\*Specifikationer er underlagt ændringer uden varsel.**

**\*\*Måling af skærmens lysstyrke på of 200 nits uden tilslutning af lyd/USB/kortlæser.**

#### **BE24EQSK**

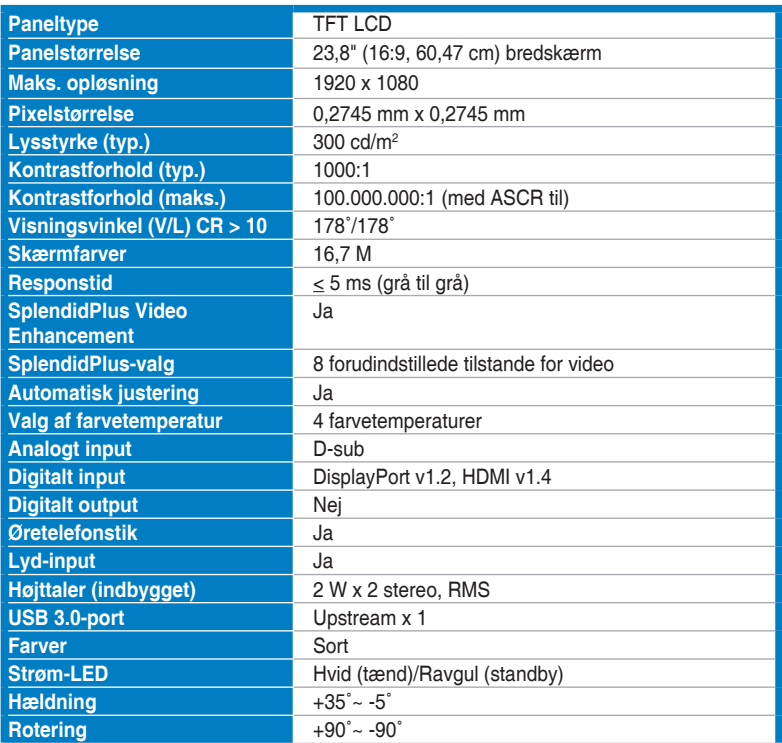

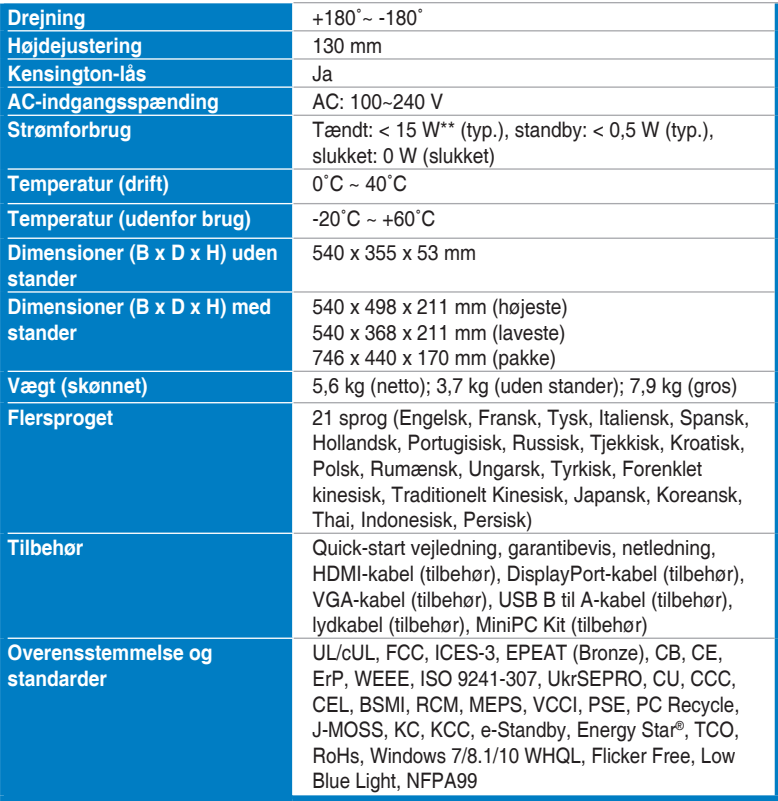

**\*Specifikationer er underlagt ændringer uden varsel.**

**\*\*Måling af skærmens lysstyrke på of 200 nits uden tilslutning af lyd/USB/kortlæser.**

## <span id="page-37-0"></span>**3.3 Udvendige mål**

#### **BE24EQK**

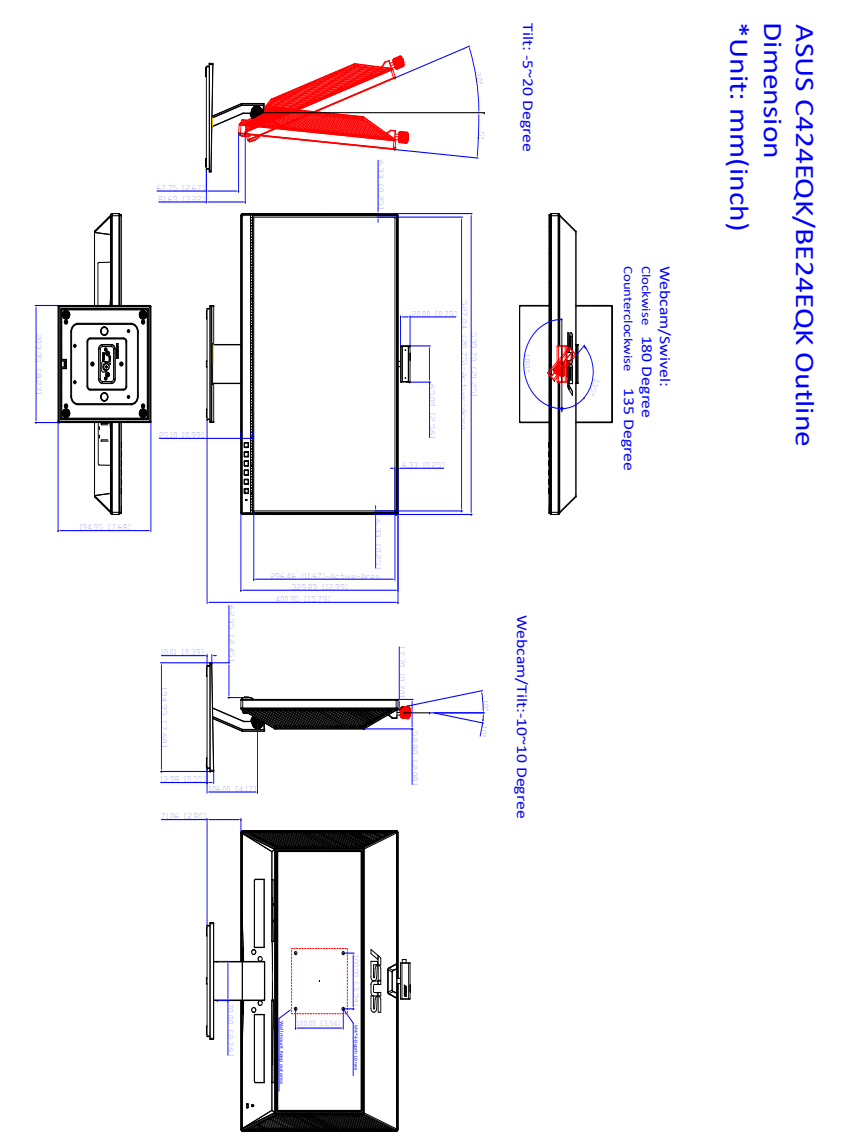

#### **BE24EQSK**

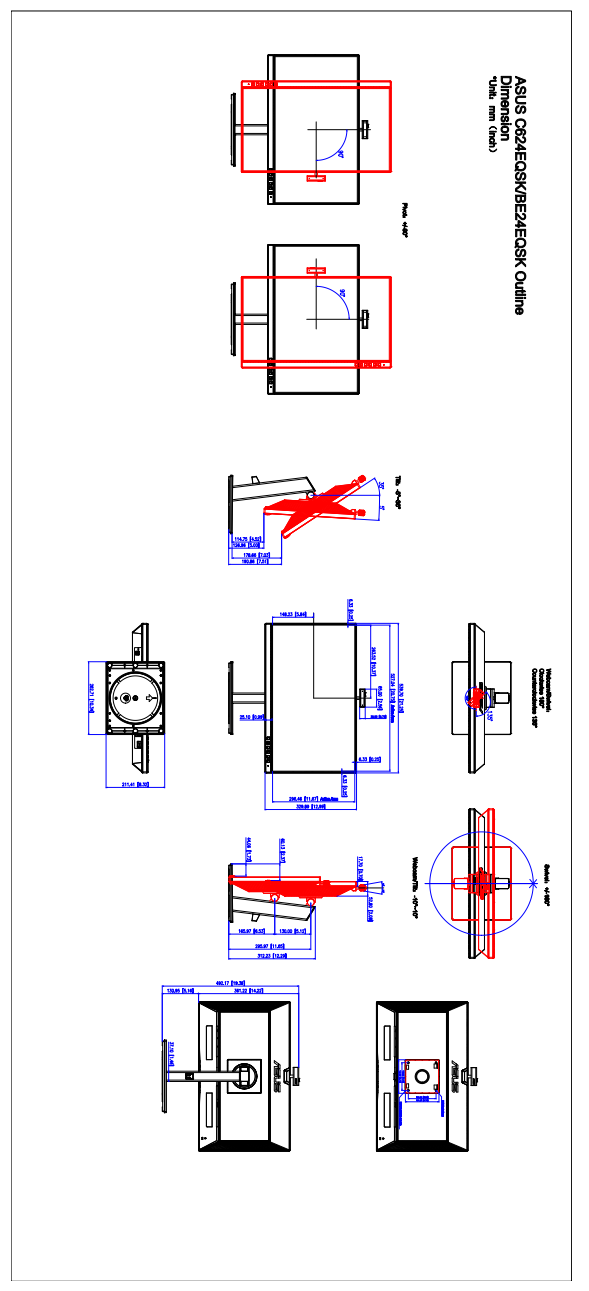

## <span id="page-39-0"></span>**3.4 Fejlfinding (ofte stillede spørgsmål)**

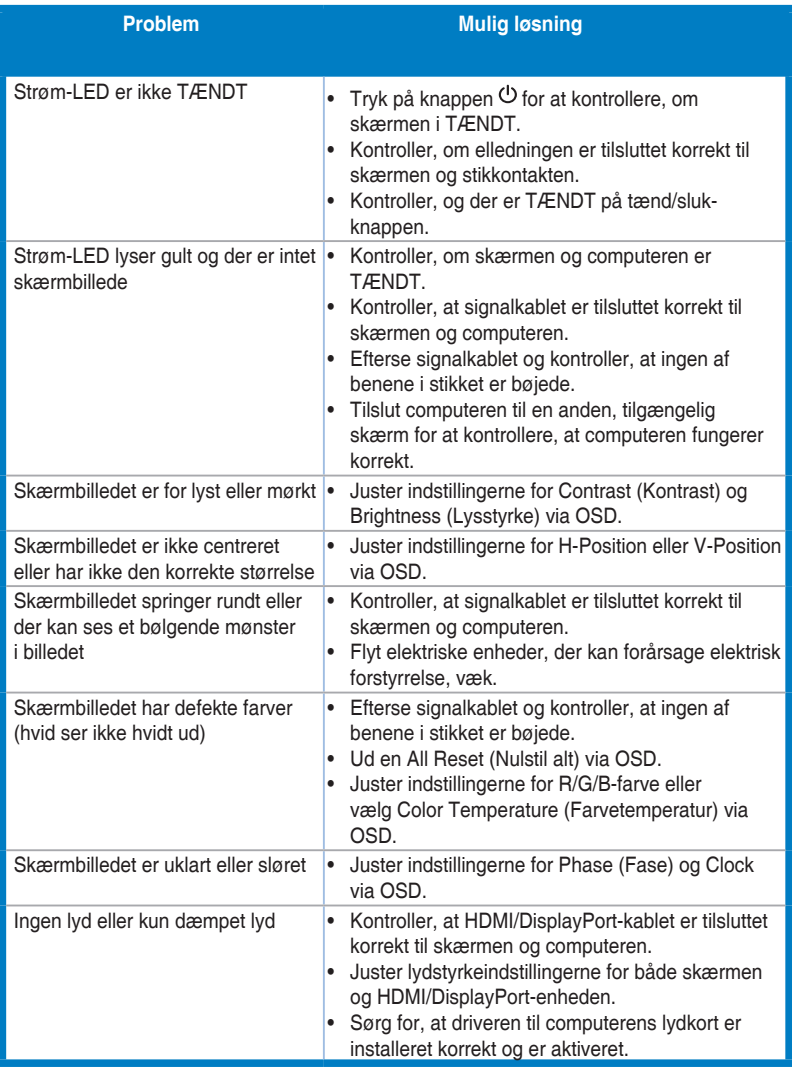

### <span id="page-40-0"></span>**3.5 Understøttede driftstilstande**

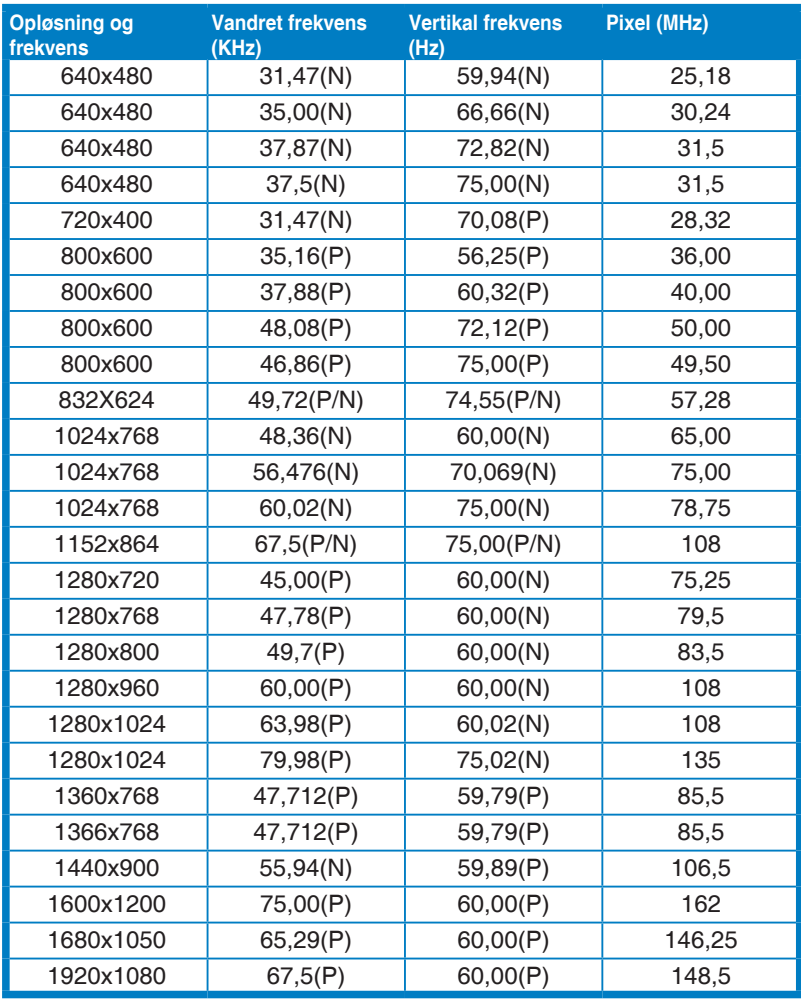

**\* "P", "N" er kort for "Positiv"/"Negativ" polaritet for indkommende H-sync/V-sync (input-timing).**

**Når skærmen er i videotilstand (dvs. ikke viser data), er følgende HD-tilstande ud over standard definition-tilstande understøttet.**

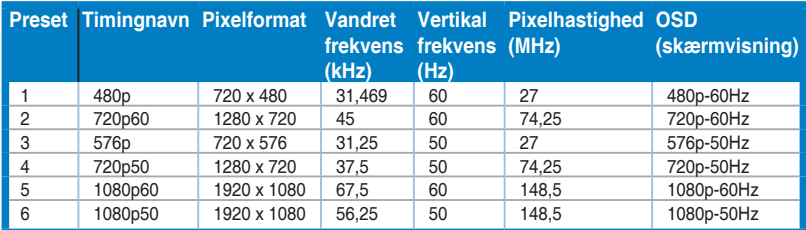